## 2EB/Atlantis/Discovery Hardware Installation Guide for Windows XP

Follow these steps to install the hardware ONLY after the software has been installed. If you plug in the unit to the computer prior to installing the software, THIS WILL NOT WORK!!! If you have not yet installed the software, go back to the Software Installation guide and follow the instructions for installing the software.

Use the provided USB cable to connect the BrainMaster module, into one of the USB ports on the computer. **PLEASE NOTE:** If you are connecting the BrainMaster module to a Desktop computer, DO NOT use the front USB ports.

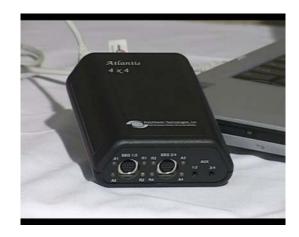

 If the following message appears, then proceed to step 2. If the "Found New Hardware" bubble does not appear, you will have to do this manually. First, you will need to click the Windows "Start" button. Right-click

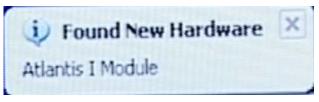

on the "My computer" option, and choose the "Properties" option from the new menu. In the "System Properties" Menu, click the "Hardware" tab, and click the "Device Manager" button. The BrainMaster Module, will be located under the section "Other Devices". Right-click on the device, and choose the "Update Driver" option.

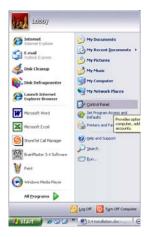

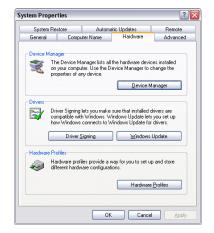

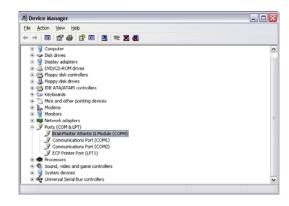

531-301 v1.0 2/10/2011 Page 1 of 6

2. This step will open the "Found New Hardware Wizard." When you see this window, check the "No, not this time" circle, then click "Next" to continue.

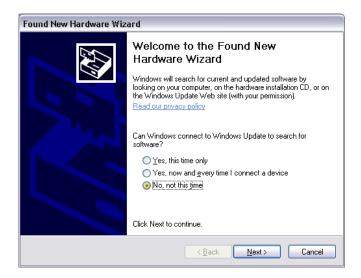

3. Another window will appear, and check the "Install from a list or specific location" circle, then click "Next" to continue.

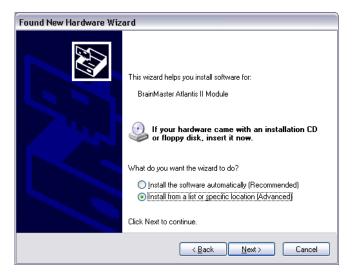

- 4. At the next screen, make sure that the circle "Search for the best driver in these locations" is checked, and under that circle, make sure that the "Search removable media" box is unchecked. Ensure that the box "Include this location in the search:" is checked, and the drop down box says
  - "C:\brainm.20\USBfiles." If it does not, either type the file path, or hit "Browse" to access the file path. Click "Next" to continue.

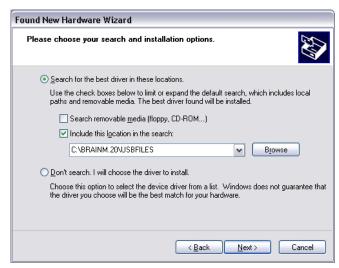

531-301 v1.0 2/10/2011 Page 2 of 6

 A window will appear stating that the hardware has not passed Windows Logo testing. Click the "Continue Anyway" button to continue. This will NOT harm your computer.

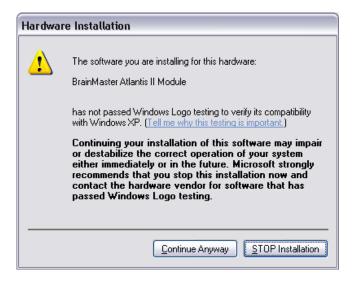

6. The next step requires you to choose the best matched driver for your Hardware. The version of the driver that is best matched is Version "1.02154.0". There are two versions of this particular version. Highlight the **top** version of this particular driver, then click "Next" to continue.

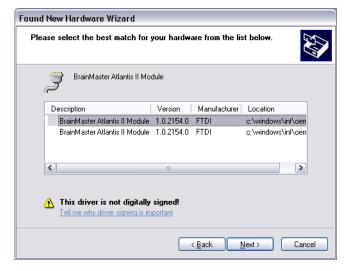

7. The driver will install, and when complete, this window will display. Click "Finish"

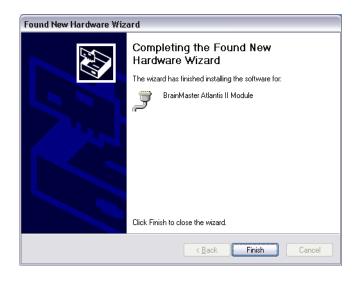

531-301 v1.0 2/10/2011 Page 3 of 6

## BrainMaster Hardware Installation Guide - Windows XP

At this point, the drivers for the BrainMaster Module is half-completed. In order to totally complete the process, the steps will have to be followed again. The following is the simple text version of the steps. If you prefer to follow a guide with pictures, utilize the guide just completed on the previous page.

- 1. At the second "Found New Hardware Wizard" box, again check the "No, not at this time" circle. Click "Next" to continue
- 2. On the next screen, check the "Install from a list or specific location" circle. Click "Next" to continue.
- 3. On the next screen "C:\brainm.20\USBfiles" should automatically be in the "Include this location in the search" browse window, and again, make sure that only the "Search for the best driver from these locations" and "Include this location in the search" boxes are checked then click "Next" to continue
- 4. On the next screen, click "Continue Anyway".
- 5. The next step requires you to choose the best matched driver for your Hardware. The version of the driver that is best matched is Version "1.02154.0". There are two versions of this particular version. Highlight the top version of this particular driver, then click "Next" to continue.
- 6. Finally you will again get a "Found New Hardware" box. Click "Finish".

At this point, you will get a conformation bubble that says "Your new hardware is installed and ready to use." At this time your BrainMaster module will have a COM Port assigned to it as well. The COM Port is key in the communication between the module and software.

531-301 v1.0 2/10/2011 Page 4 of 6

## Changing/Identifying the COM Port

If you need to change which COM Port the BrainMaster device is assigned to, or simply would like to know what COM Port your unit is assigned to, follow these steps. **PLEASE NOTE:** The BrainMaster unit must be assigned to a COM between COM 3 and COM 32. If it assigned to another COM Port outside of these numbers, it will not function.

- 1. Get to the Device Manager. First, you will need to click the Windows "Start" button. Right-click on the "My computer option, and choose the "Properties" option from the new menu. In the "System Properties" Menu, click the "Hardware tab, and click the "Device Manager"button. The BrainMaster Module, will be located under the section "Ports (COM & LPT)". If you are simply looking for what COM Port your device is on, this will tell you. If you are looking to change your COM Port, proceed to the next step
- 2. Right-click on the BrainMaster Module listing, and then on the drop-down menu, left-click on "Properties":

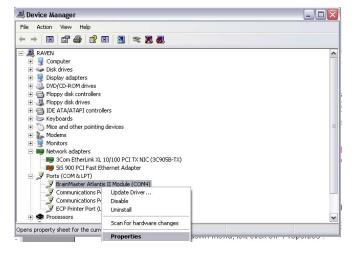

Click the "Port Settings" tab. Under the "Port Settings" tab, click the "Advanced" button.

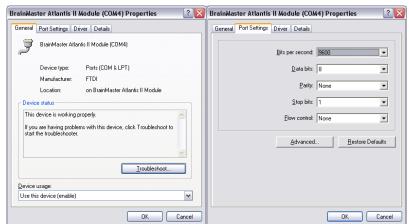

531-301 v1.0 2/10/2011 Page 5 of 6

4. On the drop-down menu next to "COM Port Number," choose, by clicking and highlighting a COM Port number that does not have the words "in use" next to it. When this is complete, click "OK" in the upper right corner.

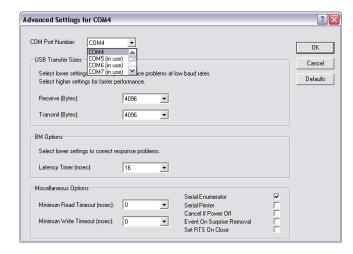

Click "OK" on the "Properties" screen to properly set the COM Port. Once this has been completed, the COM Port will now be set to the COM selected. Please make sure that you always keep track of the COM Port that your unit has been assigned.

531-301 v1.0 2/10/2011 Page 6 of 6